# Информатика в примерах и задачах. Выпуск 6. Microsoft Word 2016

Т. Н. Самыгина

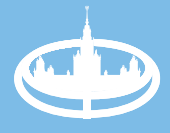

Экономический факультет **MFY** М.В. Ломоносова УДК 004.9 ББК 32.973 С17

#### **Самыгина Т. Н.**

С17 **Информатика в примерах и задачах.** Выпуск 6. Microsoft Word 2016: Учебно-методическое пособие. Под редакцией профессора М. И. Лугачёва. — М.: Экономический факультет МГУ имени М. В. Ломоносова, 2018. — 112 с.

ISBN 978-5-906783-90-5

Информатика в примерах и задачах» Выпуск 6 Microsoft Word 2016 — это авторская методика преподавания одного из разделов информатики, применяемая на Экономическом факультете МГУ. Обучение проводится на большом количестве примеров и задач. Методическое пособие состоит из текстов семинаров, системы заданий, самостоятельных и контрольных работ.

Учебное пособие позволяет с нуля научить пользователя построению формул, таблиц, графиков и диаграмм, схем, работе с современными графическими возможностями, созданию сносок, колонтитулов, списков, перекрёстных ссылок, гиперссылок, оформлению больших документов с помощью стандартных и собственных стилей. Отдельная тема посвящена технологии создания серийных документов. В пособии представлены приёмы автоматизированного перехода по элементам текста, что очень важно для современных пользователей электронного вида документа. Все эти навыки необходимы в наше время, когда всё чаще используются книги и учебники в электронном виде, а на предприятиях, в банках и офисах осуществляется переход на электронный документооборот с использованием цифровой печати.

Это учебно-методическое пособие может быть использовано студентами высших и средних учебных заведений, а также начинающими пользователями как самоучитель. Самостоятельное изучение материала пособия предполагает одновременную работу на компьютере и происходит по методу «шаг за шагом».

> © Экономический факультет МГУ имени М. В. Ломоносова, 2018

**ISBN 978-5-906783-90-5**

# С О Д ЕРЖАНИ Е

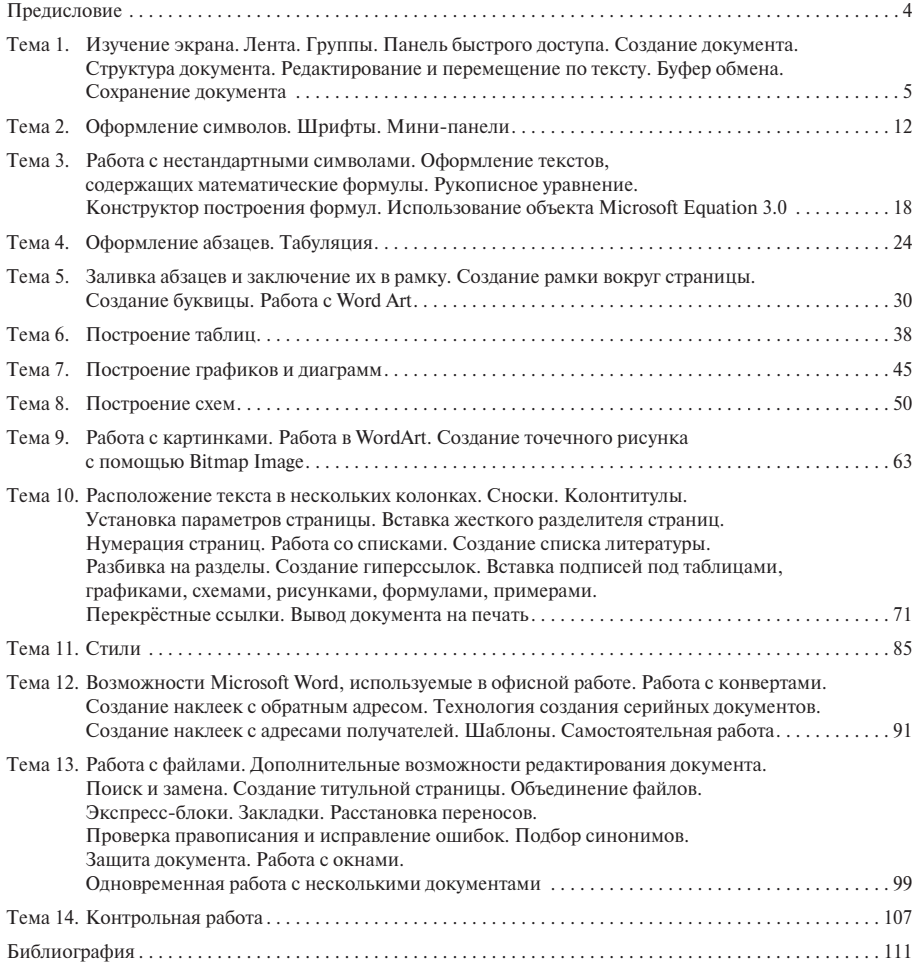

# ПРЕДИСЛОВИ**Е**

В современном мире цифровой экономики нам необходимо уметь пользоваться *Word*, чтобы успешно жить и быстрее достигать своих целей: составить резюме в поисках работы своей мечты, подать заявление в ЗАГС через портал госуслуг, заполнить анкету для визы, написать отчёт или просто проверить грамотность. Но самая главная возможность, которую даёт *Word*, о которой и мечтать не могли всего несколько десятилетий назад — это возможность внести изменения и получить результат, который нужен именно вам. Мир *Word* это мир вашего творчества.

Данное пособие расскажет о возможностях *Word.* С помощью *Word* вы расскажите о своих возможностях всему миру.

# ТЕМА 1 . **ИЗУЧЕНИЕ ЭКРАНА. ЛЕНТА. ГРУППЫ. ПАНЕЛЬ БЫСТРОГО ДОСТУПА. СОЗДАНИЕ ДОКУМЕНТА. СТРУКТУРА ДОКУМЕНТА. РЕДАКТИРОВАНИЕ И ПЕРЕМЕЩЕНИЕ ПО ТЕКСТУ. БУФЕР ОБМЕНА. СОХРАНЕНИЕ ДОКУМЕНТА**

Текстовый процессор *Microsoft Word* предназначен для создания, редактирования, просмотра текстовых документов, а также для их печати или использования в электронном виде. *Microsoft Word* — один из основных элементов интегрированного пакета программ офисной технологии.

*Microsoft Word* — это текстовый процессор, в настоящее время широко используемый в нашей стране, он является стандартом, используемым при создании и оформлении документов, отчётов, докладов и других публикаций. Работая в *Microsoft Word*, можно легко создавать таблицы, диаграммы, рисунки, схемы, оформлять документы с помощью стилей, дополнять тексты сносками, колонтитулами, вставлять номера страниц, распечатывать тексты на принтере, а также посылать их по электронной почте. Все эти возможности *Microsoft Word* необходимы при написании рефератов, курсовых и дипломных работ, научных статей, а также при создании любых документов и деловых справок. В эпоху цифровой экономики, когда весь документооборот осуществляется в электронном виде, знание возможностей *Microsoft Word* становится ещё более актуальным.

Итак, загрузите *Word 2016,* дважды щелкнув по пиктограмме **Word 2016** или выполнив команду

#### $\Pi$ vck  $\rightarrow$  Word 2016.

При запуске *Microsoft Word 2016* без указания имени файла процессор предлагает начать создание нового документа под названием **Документ 1** на основе одного из стандартных шаблонов. Пользователь может выбирать стандартные шаблоны для работы над разными типами документов. Работе с шаблонами будет посвящена отдельная тема, а до этого момента, вся работа будет происходить на основе стандартного шаблона **Новый документ.**

Итак, давайте выберем стандартный шаблон **Новый документ.** Перед вами *поле для набора текста* — это аналог листа бумаги, на котором мы пишем текст, только в этом случае мы вводим текст с помощью клавиатуры.

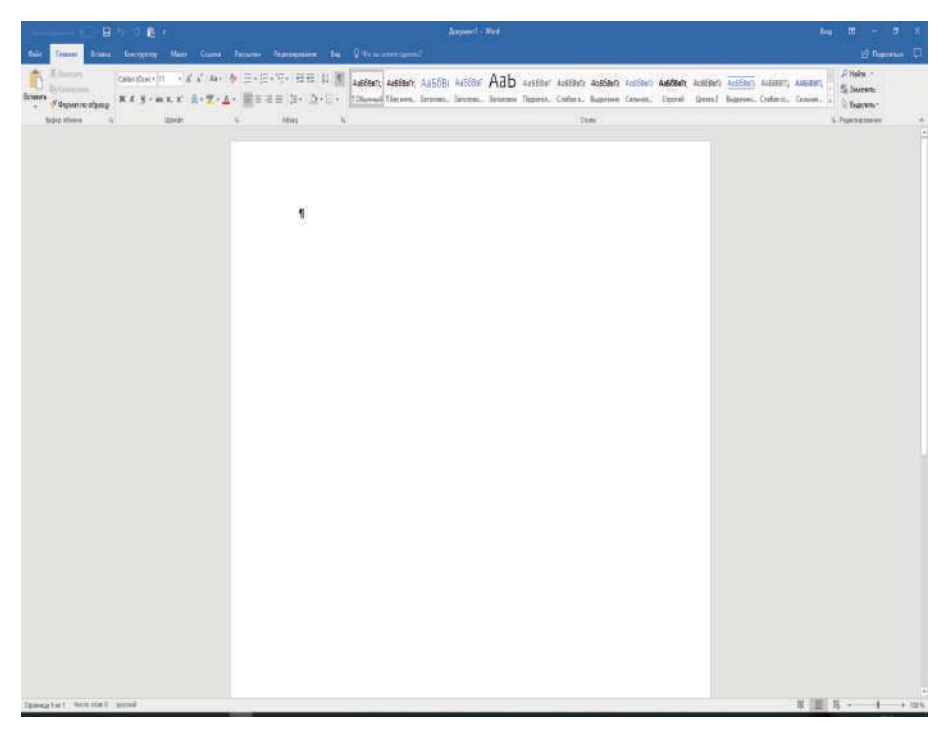

В самом верху экрана располагается *строка заголовка*, при создании нового документа в этой строке будет высвечиваться **Документ1-Word**, но после того, как вы сохраните текст в файле, в ней будет высвечиваться название этого файла.

В *Word 2016* вся работа осуществляется с помощью основного командного меню, представленного в виде *ленты.* Панели, вызываемые с помощью этого меню, в некоторых изданиях называются *вкладками*. Кнопки на панелях часто называют *пиктограммами*. Области, на которых собраны пиктограммы, называются *группами.*

Каждая *группа* на панели имеет название. В одних случаях это просто название группы кнопок, в других случаях название группы является также и активной кнопкой, (она имеет маленькую кнопочку с косой стрелкой) для вхождения в меню следующего уровня, чаще всего представленного как диалоговое окно. И в том, и в другом случае мы будем описывать последовательность действий в виде цепочки, в которой будут представлены названия панелей, названия групп кнопок, названия кнопок, названия кнопок вхождения в меню следующего уровня, названия диалоговых окон и дальнейшие действия. Например,

#### **Главная** → **Шрифт** → **Цвет шрифта.**

Итак, при вызове одного из пунктов основного командного меню активизируется соответствующая панель, на которой в виде кнопок представлены те или иные возможности работы с документом. Каждая панель имеет несколько областей, на каждой из них сгруппированы кнопки, относящиеся к одному и тому же типу обработки текста.

По умолчанию активизируется *Главная* панель. На этой панели в виде групп кнопок вынесены наиболее часто используемые команды для оформления символов *(шрифт, размер шрифта, полужирный, курсив, подчеркнутый, подстрочный, надстрочный, цвет шрифта,* *цвет выделения текста* и т.д.); для оформления абзацев *(выровнять по левому краю, выровнять по центру, выровнять по левому краю, выровнять по ширине, интервал, заливка, границы* и т.д.); для работы со стилями; для работы с буфером обмена *(вырезать, копировать, вставить* и т.д.); для редактирования текста *(найти, заменить* и т.д.).

Помимо панелей, вызываемых при выборе пунктов командного меню, в различных режимах работы с документом активизируются дополнительные панели, например**,** *Конструктор Работа с таблицами, Конструктор Работа с надписями, Конструктор Работа с формулами, Конструктор Работа с колонтитулами, Макет* и т.д. Работу с этими панелями мы рассмотрим при изучении соответствующих тем.

Самая первая панель *Файл* используется для работы с файлами. С её помощью можно открыть файл, сохранить документ в файле, распечатать документ и т.д.

Над лентой находится *панель быстрого доступа*, на которую вынесены наиболее часто используемые команды. По умолчанию на ней находятся кнопки *Сохранить, Отменить (с косой стрелкой влево), Повторить (с круглой стрелкой вправо), Буфер обмена.* Эту панель пользователь может формировать сам, добавляя из списка те команды, которые ему приходится часто выполнять, для этого нужно воспользоваться кнопкой *Настроить панель быстрого доступа*. Таким образом, с помощью *панели быстрого доступа* пользователь может сделать свою работу более удобной.

Если необходимо, то вверху экрана можно активизировать горизонтальную координатную линейку, а по левой стороне — вертикальную координатную линейку*.* Это можно сделать с помощью команд, расположенных на панели *Вид***.** Использование координатной линейки удобно при построении таблиц, схем, рисунков, установления полей и отступов.

Внизу экрана находится *строка статуса*, в ней высвечивается количество страниц в документе, и на какой странице располагается курсор; указывается число слов в документе, с каким алфавитом (русским или английским) вы работаете и т.д.

Справа экрана находится *вертикальная полоса прокрутки* (для быстрого просмотра текста в вертикальном направлении).

В правом верхнем углу расположены кнопки *максимизации, минимизации, закрытия.* Эти кнопки позволяют закрыть, свернуть или развернуть содержимое файла. Кнопка *Параметры отображения ленты* позволяет скрывать ленту, показывать только вкладки (панели), показывать и вкладки (панели), и команды (кнопки).

В зависимости от расположения указателя мышки, от режима выполнения тех или иных команд, курсор принимает различную форму. В тексте курсор имеет вид мигающей чёрточки, на командном меню и на панелях — вид стрелки, при перемещении границ — вид двунаправленной стрелки, на поле — вид буквы «I», при рисовании — «крестик», при создании таблиц — «карандашик», и т.д.

Для получения помощи при работе в редакторе можно пользоваться **Помощником**, который представлен на ленте в виде пункта меню *Что вы хотите сделать?*

Вы видите, в *Word 2016* командное меню организовано таким образом, что большинство команд всегда находятся на виду и могут быть легко использованы.

#### **Создание документа**

При наборе текста пользуйтесь следующими клавишами:

*Backspace*  $(\leftarrow)$  — удаление символа, находящегося перед курсором;

*Delete* — удалениее символа, находящегося сразу за курсором.

Для набора заглавных букв можно пользоваться комбинацией клавиш *Shift+<буква>***.**

Перейти в режим заглавных букв можно с помощью клавиши *Caps Lock***.**

Для перевода клавиатуры с русского алфавита на английский и обратно используйте *индикатор переключения клавиатуры*, располагающийся внизу экрана **ENG** или **РУС.**

Для того чтобы сделать пробел между словами, используется широкая клавиша *Пробел***,** расположенная внизу клавиатуры.

При набивании текста иногда возникает необходимость вставить символы или слова в уже набранный текст. *Word 2016* работает в режиме вставки, поэтому, для того чтобы добавить в нужное место фрагмент, достаточно поставить курсор в ту позицию, с которой должен начинаться вставляемый фрагмент, и далее ввести его с клавиатуры.

Если нужно ввести с клавиатуры новый фрагмент вместо уже существующего, для этого часть текста, которую нужно заменить, следует предварительно выделить, и далее с клавиатуры набрать нужный текст.

Клавиша *F4* **–** клавиша повторения, повторяет только что набранный символ или только что выполненную команду. Эта клавиша существенно помогает экономить время.

Клавиша *ESC* позволяет отменить ненужное действие или покинуть ненужное диалоговое окно.

При наборе текста не надо заботиться о переходе на следующую строку, перевод строки в *Word* осуществляется автоматически. Если же вам надо закончить абзац и перейти к следующему, нужно нажать клавишу *Enter*.

Комбинация *Shift+Enter* осуществляет переход на новую строку, при этом новый абзац не начинается.

Комбинация *Ctrl+Shift+пробел* осуществляет, так называемый, *неразрывный пробел*. При этом слова, разделённые неразрывным пробелом, визуально выглядят стоящими отдельно, но *Microsoft Word* распознаёт их как единый комплекс, не разрывая его и не перенося автоматически отдельные слова комплекса на следующую строку. Это необходимо при вводе, например, длинных названий, состоящих из нескольких слов, или формул.

*Замечание. Между двумя словами нужно набирать только один пробел. Если после слова ставится запятая, то запятая набивается сразу после слова, потом пробел и затем следующее слово. Аналогично с другими знаками препинания (!, ?, ;, ., :). Если нужно поставить черточку между словами, то слева и справа от '-' не нужно ставить пробелы. Если нужно поставить дефис, то слева и справа от '-' нужно ставить пробелы " - ".*

*Замечание. Слова, заключённые в кавычки или скобки, не должны отделяться от них пробелами.*

#### **Термины**

При работе с текстом нам придётся использовать термины: *слово, предложение, абзац, строка, документ, раздел.* Давайте рассмотрим каждое из этих понятий.

*Символ* – буква, цифра, символ, знак препинания.

*Слово* – группа символов, отделённая от следующих групп символов пробелами, дефисами или знаками препинания.

*Предложение* – все символы, входящие в предложение в обычном грамматическом смысле, включая замыкающий символ **(., !, ?).**

*Абзац –* все символы, стоящие перед маркером абзаца ¶, включая маркер абзаца ¶.

*Строка* – фрагмент текста, расположенный в одной строке экрана между левым и правым полями страницы.

*Раздел* – часть документа, имеющая определённый набор элементов форматирования, касающихся нумерации страниц, размещения текста в нескольких колонках, организации верхних и нижних колонтитулов, расположения сносок и т.п.

*Документ* – текст, созданный в *Word* и сохранённый в файле.

# **Структура документа**

Минимальным элементом в документе является *символ*.

*Слова* состоят из символов.

*Предложение* – последовательность слов и знаков препинания, оканчивающаяся одним из знаков препинания: точка, вопросительный знак или восклицательный знак.

Последовательность предложений, начинающаяся с красной строки и заканчивающаяся перед следующей красной строкой, представляет собой *абзац.*

*Текст документа* может состоять из одного или нескольких *разделов.*

Больше одного раздела создаётся в том случае, если разные части документа должны различаться параметрами форматирования, касающиеся:

- размера и ориентации листа бумаги,
- зеркального расположения страниц,
- установления полей на листе бумаги,
- нумерации страниц,
- расположения и типов колонтитулов,
- числа колонок и т.п.

Таким образом*, раздел* – это часть документа, для которой применены одни и те же параметры форматирования.

## **Перемещение по тексту**

Любое перемещение по тексту можно производить с помощью мышки, устанавливая курсор в нужное место в тексте. Если вы работаете с большим документом, то удобно использовать полосу прокрутки.

Если же есть необходимость в использовании клавиатуры, для этой цели можно использовать следующие клавиши:

- $\uparrow$  вверх на одну строку:
- $\downarrow$  вниз на одну строку:
- $\leftarrow$  влево на олин символ:
- $\rightarrow$  вправо на олин символ.

*Page*  $Up$  *—* перемещение на один экран вверх;

*Page Down* — перемещение на один экран вниз;

*End* — перемещение в конец текущей строки;

*Home* — перемещение в начало текущей строки;

*Ctrl+Home* — перемещение в начало документа;

*Ctrl+End* — перемещение в конец документа.

#### **Редактирование документа**

Для удаления фрагмента текста, нужно сначала мышкой выделить этот фрагмент, затем воспользоваться меню

## **Главная - Буфер обмена - Вырезать**

или клавишей *Delete*.

Вы можете также воспользоваться контекстным меню, (оно вызывается щелчком правой кнопки мышки), выбрав пункт **Вырезать.**

Для копирования фрагмента текста, нужно сначала мышкой выделить этот фрагмент, затем выполнить команду

# **Главная - Буфер обмена - Копировать,**

(при этом выделенный текст будет скопирован в буфер). Затем нужно установить курсор в нужное место в тексте и выполнить команду

## **Главная - Буфер обмена - Вставить.**

Эти команды можно выполнить с помощью аналогичных пунктов контекстного меню. Для перемещения выделенного фрагмента текста в другое место нужно сначала войти в меню

#### **Главная - Буфер обмена - Вырезать,**

(при этом выделенный текст будет скопирован в буфер), установить курсор в нужное место документа и выполнить команду

#### **Главная - Буфер обмена - Вставить.**

Эти команды можно аналогично выполнить через контекстное меню.

Для перемещения или копирования фрагмента текста в *Microsoft Word* существует две технологии. Первая (описанная нами выше) предусматривает использование **Clipboard** (буфера обмена), а вторая — **Drop and Drag.** 

Каждый раз, когда вы копируете или вырезаете фрагмент текста или элемент графики, он сохраняется в отведенном для него месте памяти (буфере обмена), откуда его можно извлечь и поместить в нужное место.

*Замечание. Если вы активизируете буфер обмена, то при помещении в него фрагмента текста, находящаяся ранее в буфере информация не теряется. В буфере обмена может одновременно храниться 24 объекта. Когда выделенный объект помещается в буфер обмена, он попадает в начало списка, при этом последний 24-ый объект удаляется. Таким образом, различные элементы текста, находящиеся в буфере обмена, могут быть в дальнейшем использованы при работе с документом. Нужный объект выбирается из буфера обмена с помощью списка и вставляется в документ в позицию курсора.*

Первая технология обычно используется при перемещении или копировании текста на большие расстояния. Кроме того, используя буфер обмена, можно вставлять информацию в текст документа *Word* из любого приложения *Windows*. Например, можно добавить в документ таблицу, созданную в *Excel*.

Вторую технологию (**Drop and Drag**) применяют при перемещении фрагментов в пределах видимого текста. Алгоритм её использования следующий:

- выделить фрагмент текста, который нужно переместить;
- подвести указатель мыши на выделенный фрагмент;
- нажать левую кнопку мыши, и, не отпуская её, переместить указатель мыши в позицию, начиная с которой нужно поместить фрагмент.

В результате этих действий выделенный фрагмент переместится в нужное место.

*Задание.* Возьмите небольшой текст и выполните перемещение фрагментов документа, применяя сначала одну, затем другую технологию.

Для сохранения текста, взятого из уже существующего файла, используется меню

# **Файл - Сохранить.**

Сохранение только что созданного документа в файле осуществляется с помощью команды

**Файл - Сохранить как** (*имя файла*).

Этим же меню можно воспользоваться, если нужно оставить без изменения предыдущую версию текста, взятого из файла, а новую версию этого документа нужно сохранить в файле с другим именем.

Файлы документов, созданных с помощью *Word 2016* без использования макросов, имеют стандартное расширение \***.docx.**

Выход из *Microsoft Word* осуществляется командой

#### **Файл - Закрыть,**

либо с помощью кнопки закрытия в правом верхнем углу экрана.